## **How to Make an Installment Payment / Partial Payment**

*Navigation: MyCSUEB > Student Homepage> Student Finance tile > Make a Payment > Pay Now*

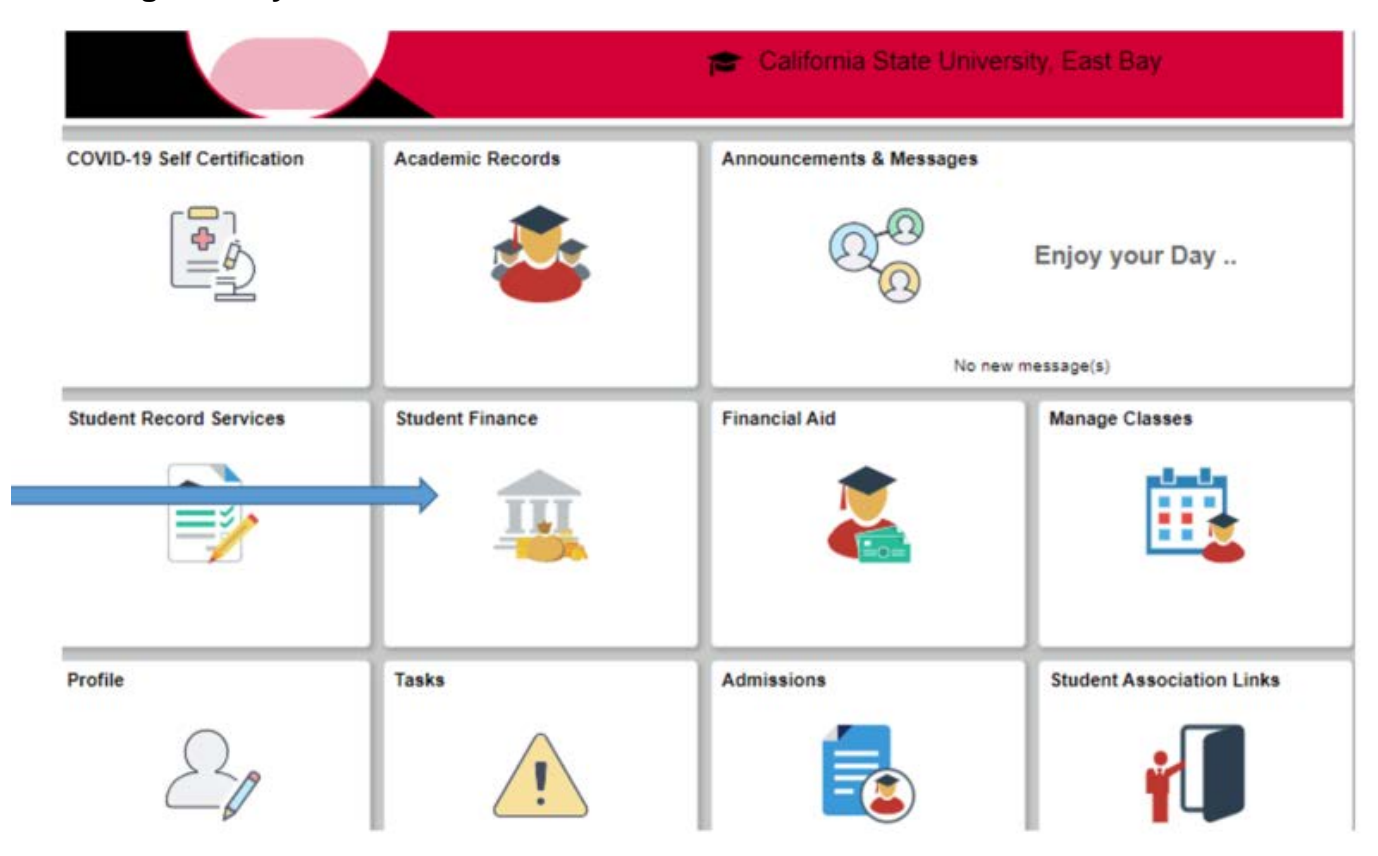

## **1. Log in to MyCSUEB and select the "Student Finance" tile**

**2. Select "Make a Payment"** 

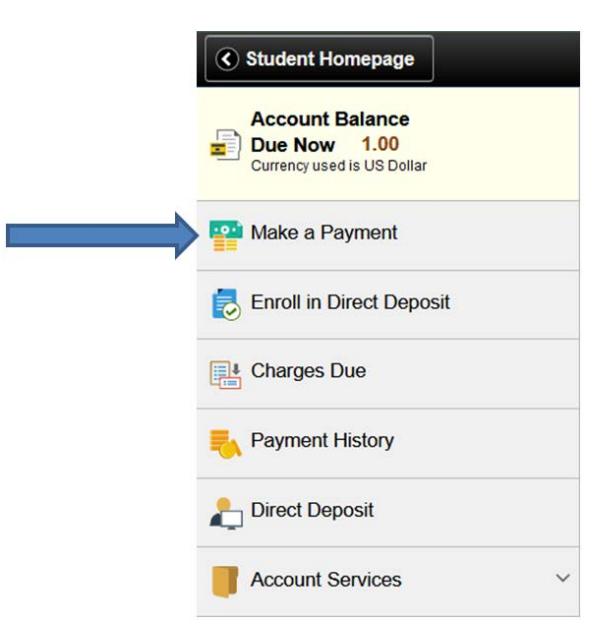

**3. Select "Pay Now" then login to the CSUEB Web Payment Portal with your NetID and password.**

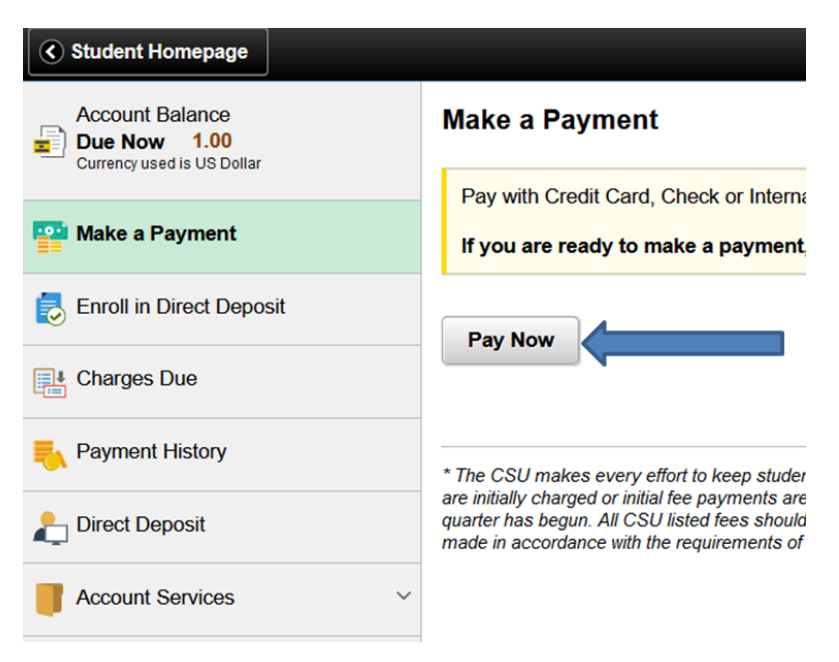

**4. From the "Available Items" section, choose "ONLINE PAYMENT–CHOOSE AMT"**

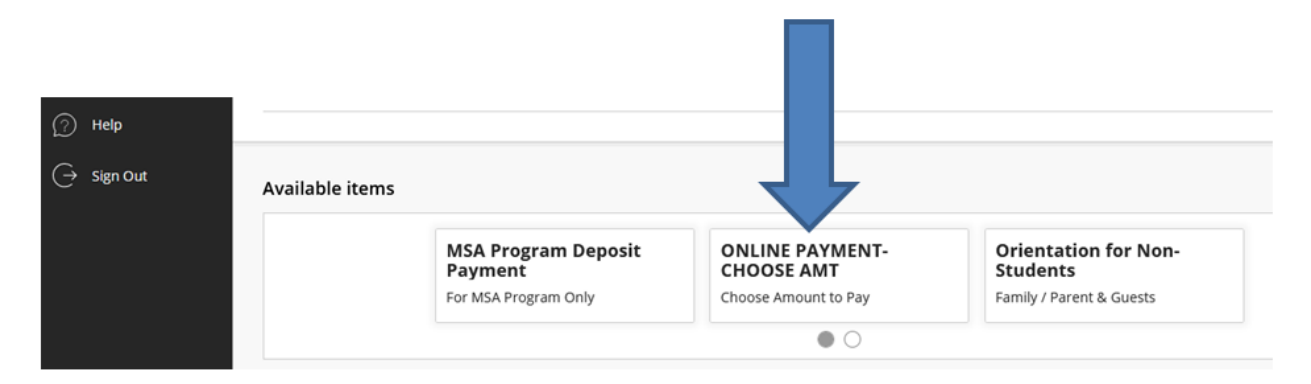

**5. Click "ONLINE PMT-CHOOSE AMT" on the next screen**

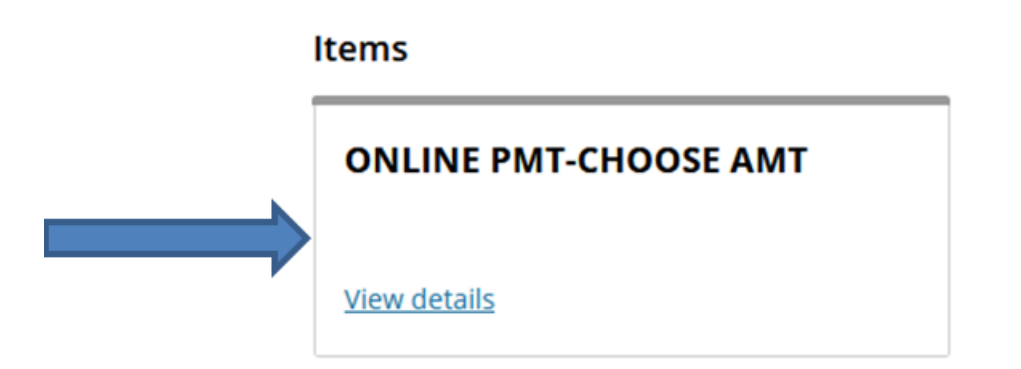

**6. Now… Step #1 – enter the amount you wish to pay in the "Amount" box; Step #2 – click "Add to payment"**

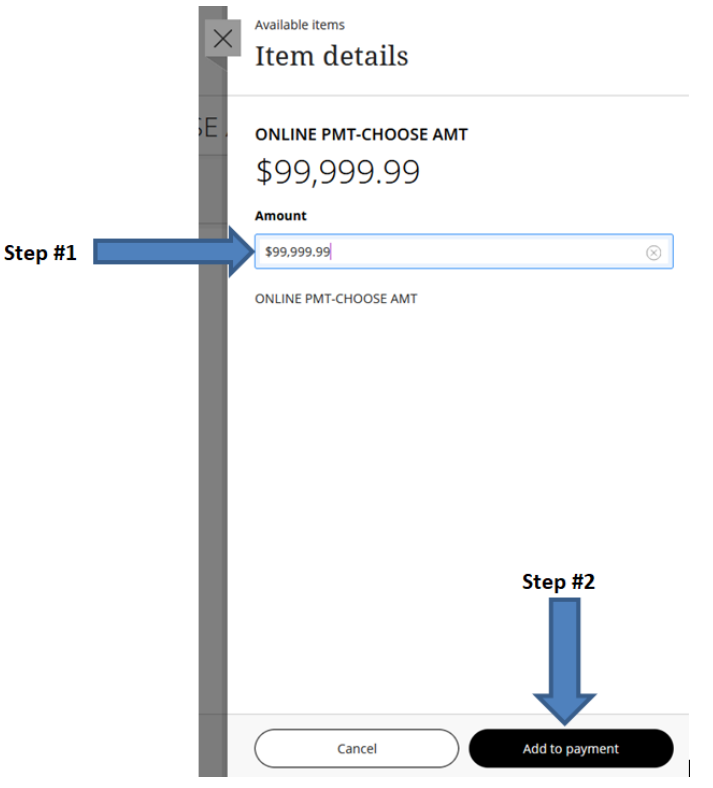

**7. Next, click "Pay now"**

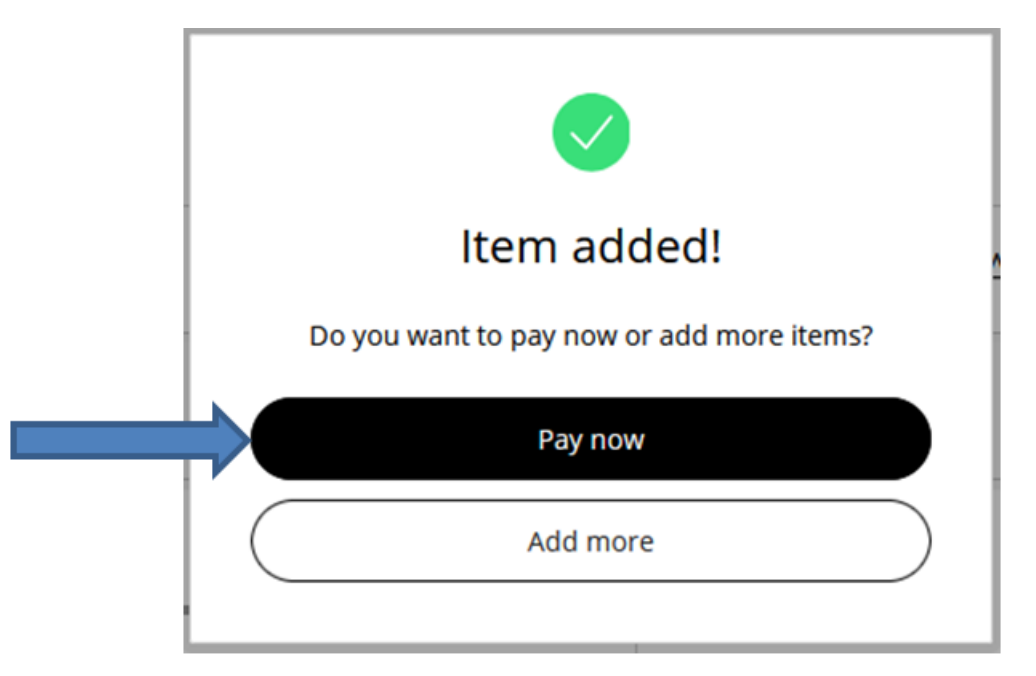

**8. On the next screen you'll have to SCROLL ALL THE WAY DOWN to the bottom of the page and click on "Checkout"**

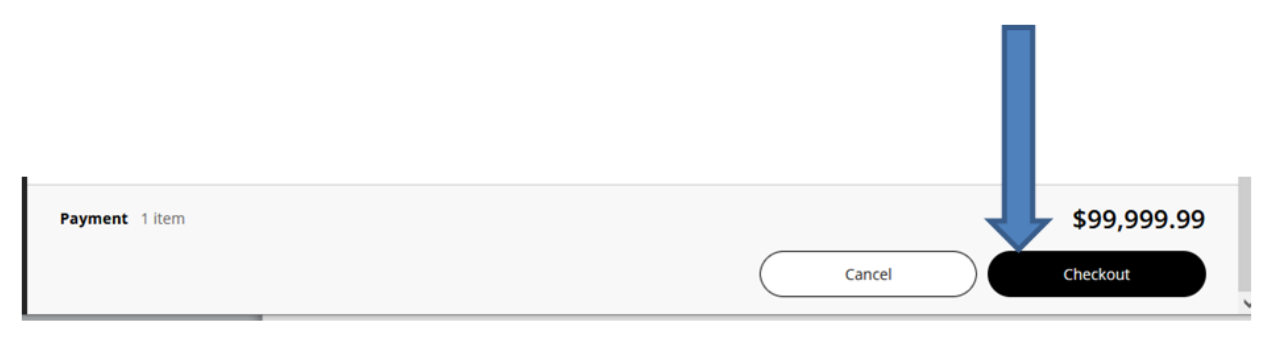

**9. Now you'll choose what payment option you wish to use. After making your choice, proceed to enter the required information and complete the checkout process until the very end.**

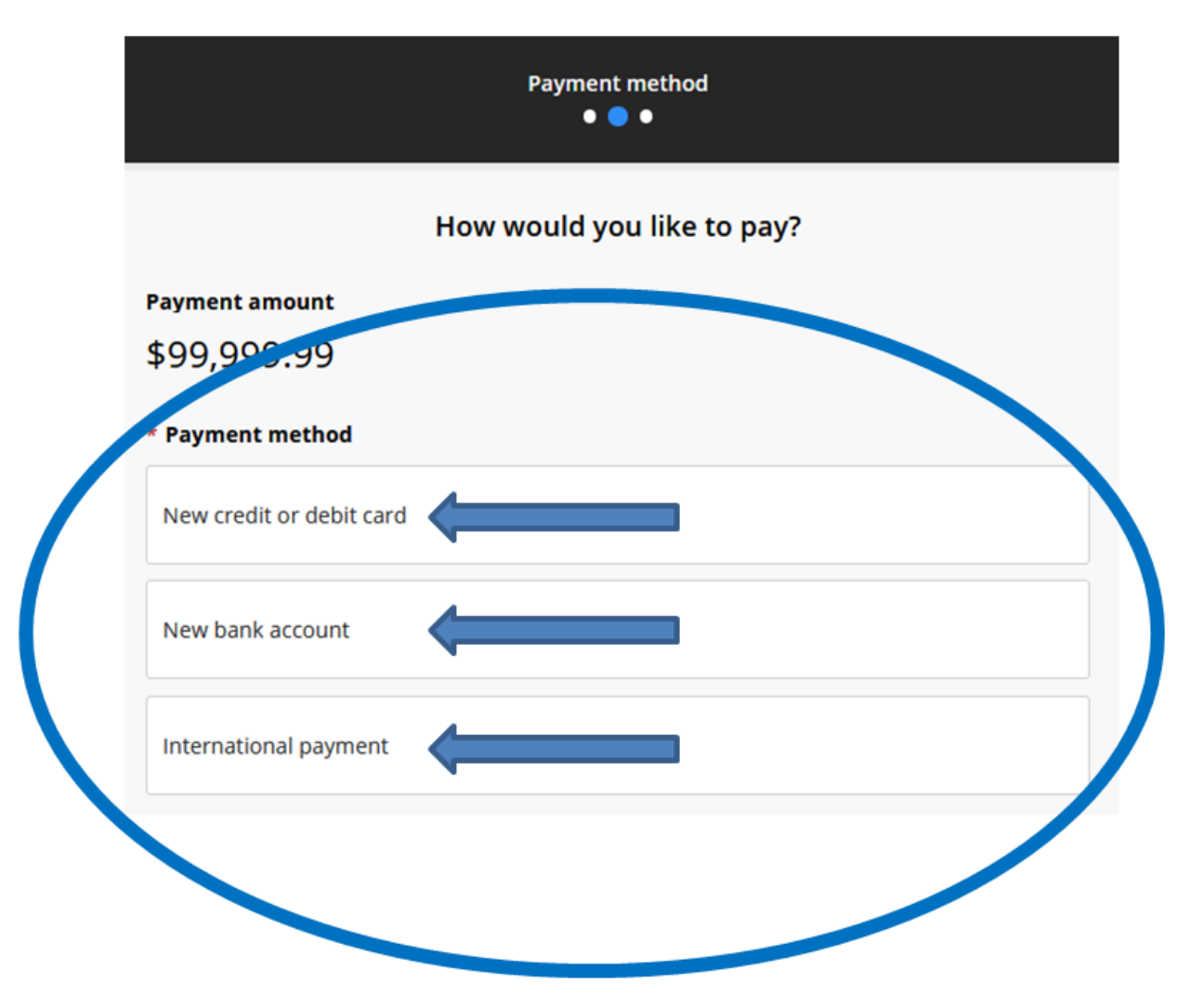